# How to Install Exalate for ServiceNow on Exalate Cloud

Last Modified on 09/15/2023 12:01 pm EDT

# Introduction

- Install Exalate for ServiceNow on Exalate cloud
	- Request an evaluation instance of Exalate for ServiceNow
	- Deploy the Exalate Bridge app
		- Set up Exalate in your ServiceNow instance using an update set
		- Next steps to install Exalate for ServiceNow
	- Configure Exalate for ServiceNow
- Install Exalate for ServiceNow on your own server
	- Install Exalate for ServiceNow on Docker
	- Verify your Exalate for ServiceNow

# Install Exalate for ServiceNow on Exalate Cloud

This section describes how to request a ServiceNow integration for Exalate.

### Request an Evaluation Instance of Exalate for ServiceNow

- 1. Go to the Exalate Integrations page: <https://exalate.com/integrations/>
- 2. Select ServiceNow

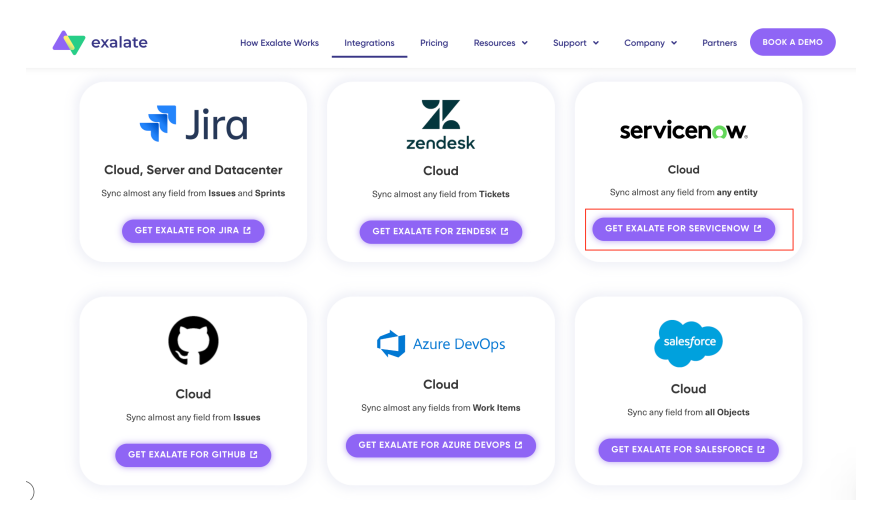

3. Enter your info

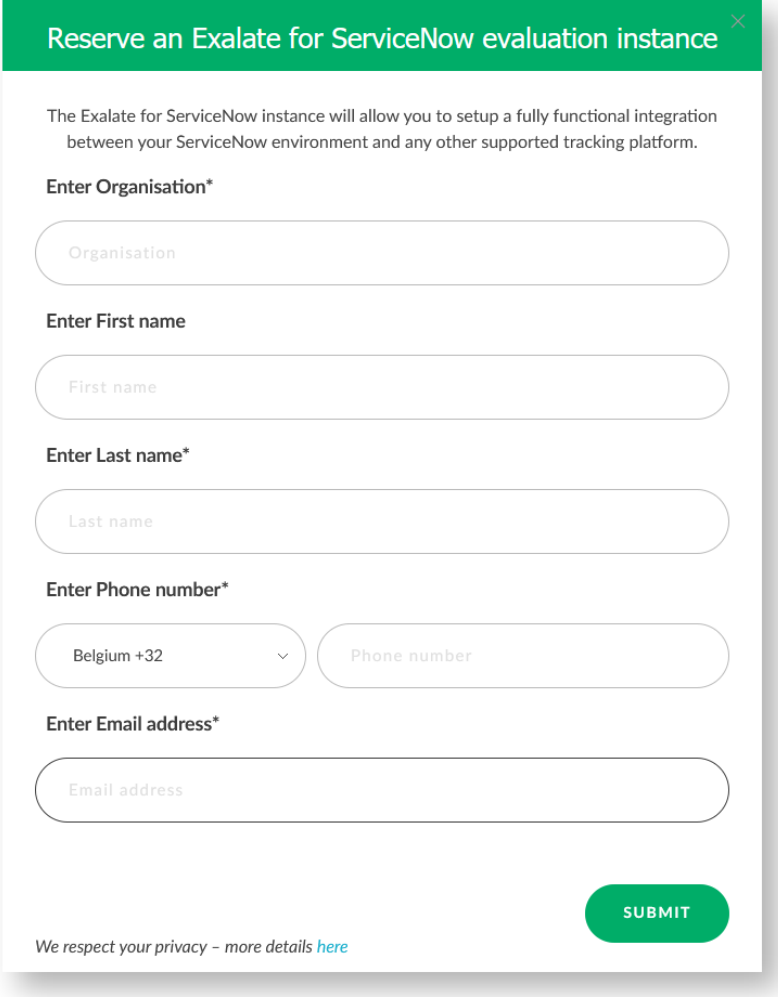

#### 4. Press **Submit**

After you submit a request you will get the following email:

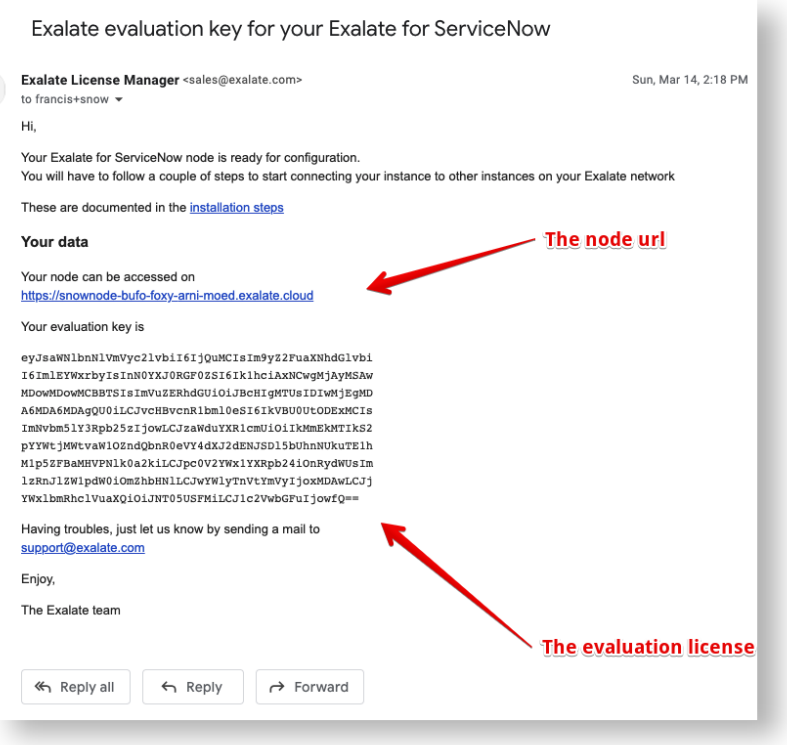

## Deploy the Exalate Bridge app

Dev environments cannot install applications from the ServiceNow store - follow the next steps to deploy the Exalate bridge using an XML-based update set Set up Exalate in your [ServiceNow](https://exalatedocs.knowledgeowl.com/docs/set-up-exalate-in-servicenow-using-an-update-set) instance using an update set

#### What is the Bridge App?

The [Exalate](https://store.servicenow.com/sn_appstore_store.do#!/store/application/3cdc8aeb1bc3601416d8113fad4bcbef/1.0.1?referer=%252Fstore%252Fsearch%253Flistingtype%253Dallintegrations%2525253Bancillary_app%2525253Bcertified_apps%2525253Bcontent%2525253Bindustry_solution%2525253Boem%2525253Butility%2525253Btemplate%2526q%253Dexalate&sl=sh) bridge app is a ServiceNow-certified app that allows connecting your ServiceNow environment with the Exalate app.

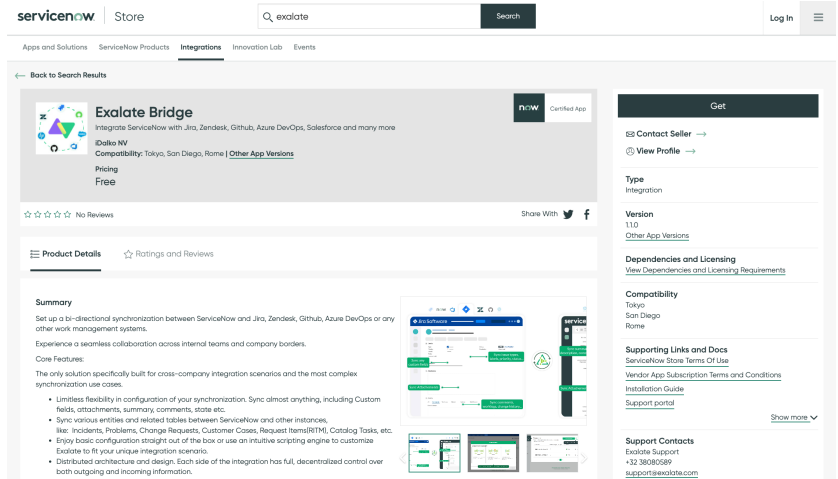

This bridge app is meant to simplify access to the Exalate for ServiceNow service. When deployed it will

- Create 2 Roles
	- x\_idnv\_exa\_bridge.admin
	- x idnv exa bridge.integration
- Creates 3 ACL on the sync\_journal\_field table
	- o read, create, write
- Add a link to the console in the exalate bridge application menu

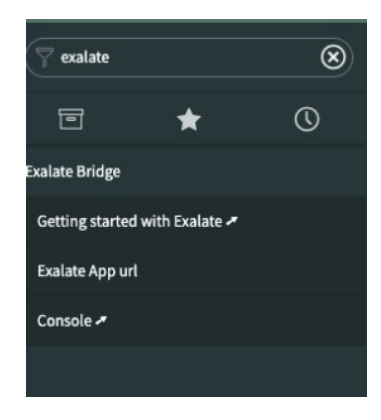

To know more about the further steps visit the Deploy Exalate for [ServiceNow](https://exalatedocs.knowledgeowl.com/docs/deploy-the-exalate-bridge-app) guide.

# Configure Exalate for ServiceNow

Once you've configured the Exalate app in the ServiceNow instance, you can proceed with the app configuration.

### Step 1: Set up a proxy user on ServiceNow

A proxy user is a ServiceNow service account that is responsible for accessing the information stored on your instance and applying any incoming changes.

Create a service account on your ServiceNow environment. This service account will require a number of permissions as documented [here](https://docs.idalko.com/exalate/x/gIKKAg)

To simplify this step, you can also use an update package which will automatically configure the necessary settings. Details of deploying this updated package are available [here](https://docs.idalko.com/exalate/x/loGKAg)

### Step 2: Accept the EULA

By using this product we require an explicit approval of the end user license agreement, which can be found [here](http://static.idalko.com/legal/eula-addons.pdf)

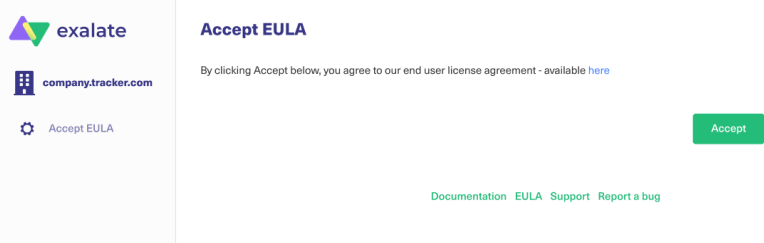

Step 3: Connect the Exalate for ServiceNow to your instance

In the second step, you will need to connect the Exalate for ServiceNow with your instance.

You will need

- The URL of your ServiceNow instance. This URL must be accessible from this application.
- The details of the proxy user: The username and either the password, or an OAuth token. (More information on retrieving the OAuth token are documented [here](https://docs.idalko.com/exalate/x/IgExAg)
- The license The evaluation or production license which unlocks the functionality of the application.

You will get notified if something fails

### Step 4: Access the Exalate Console

The Exalate console is where integrations are configured. To access the console you will need a ServiceNow account with administration permissions.

Prepare your admin username and either the password or an OAuth token

## Step 5: Configure General Settings

You need to specify your ServiceNow instance URL, the proxy user access details, and the evaluation license key.

The **proxy user** is a dedicated user in your ServiceNow instance. The proxy user must have permission to **Create/Read/Update** entities on ServiceNow. If you want to Create/Read/Update Incidents, Cases, Problems, or Change Requests in ServiceNow, the user needs to have roles for that.

In ServiceNow, proxy users can sync tables or attributes based on the access from their user role. Check Exalate for [ServiceNow:](http://docs.exalate.com/docs/exalate-users#proxyusersnow) Proxy user permissions for more information.

**Note**: In ServiceNow, proxy users can sync tables or attributes based on the access from their user role. Please see Exalate for [ServiceNow:](http://docs.exalate.com/docs/exalate-users#proxyusersnow) Proxy user permissions for more information.

You can find the license key in the email along with your Exalate app URL.

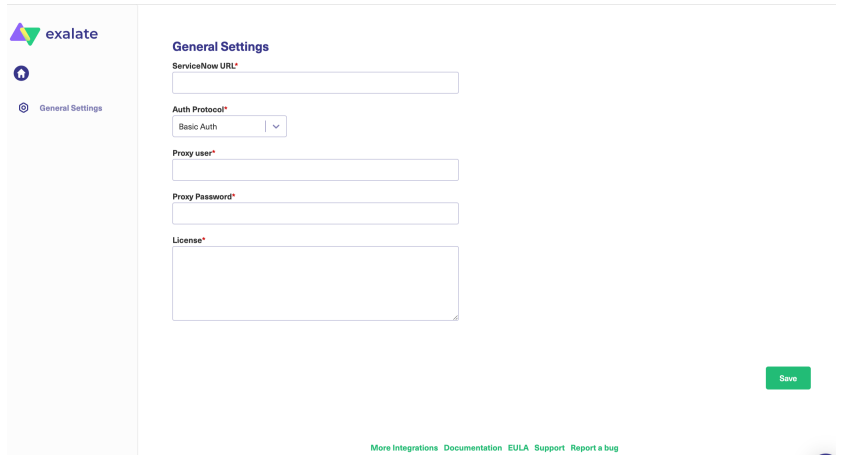

## 6. Save the Configuration

You will be redirected to the log-in screen.

## 7. Log in to the Exalate Admin Console

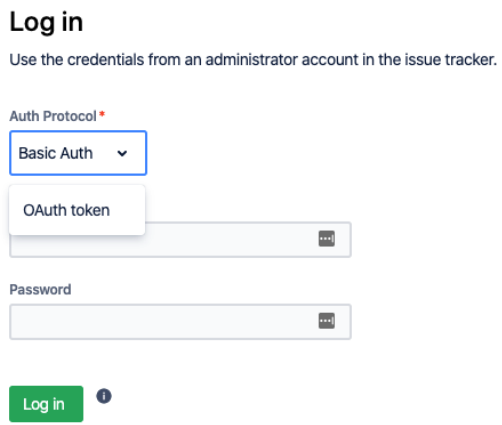

### Basic Auth

Use your ServiceNow instance admin access credentials.

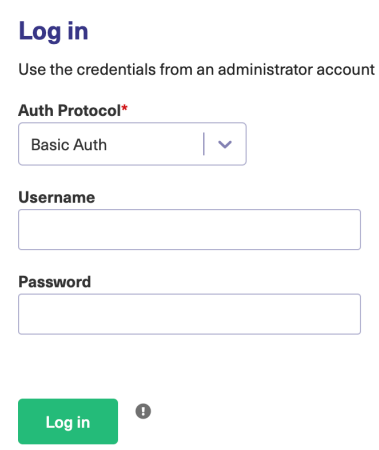

We do not store ServiceNow instance access credentials. Exalate only checks if the admin user is valid.

## OAuth Token

You need to have a ServiceNow endpoint to log in with an OAuth token.

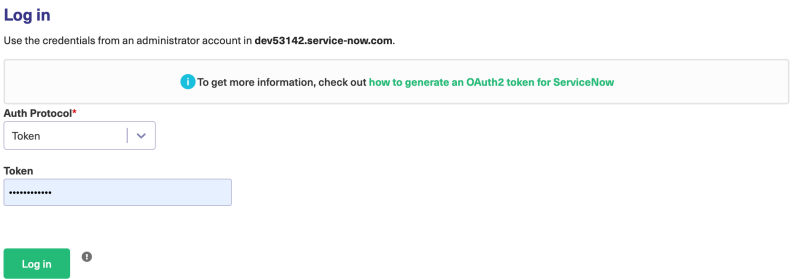

#### Set Up OAuth Tokens in Exalate for ServiceNow

Here is the detailed procedure to set up the login with OAuth tokens in Exalate for [ServiceNow](https://exalatedocs.knowledgeowl.com/docs/set-up-log-in-with-oauth-tokens-in-exalate-for-servicenow).

## Install Exalate for ServiceNow on Your Own Server

You can host Exalate for Servicenow on your own server. To do so, you need to install Exalate on Docker.

Check out Docker [documentation](https://docs.docker.com/) for details on how to install Docker.

Here is a glimpse of the steps to do that.

- How to install Exalate for ServiceNow
	- o Preview
	- 1. Create or download the docker-compose.yml
	- 2. Ensure that a correct database is a setup using a createdb.sh
	- 3. Set environment variables if necessary
	- 4. Start the application
- Troubleshooting

Check the detailed procedure in our Install Exalate for [ServiceNow](https://exalatedocs.knowledgeowl.com/docs/install-servicenow-on-your-own-server) on your own server guide.

## Configuring Proxy User Permissions

To change the proxy user in Exalate for ServiceNow:

- 1. Log in to the Exalate admin console.
- 2. Navigate to **General Settings.**
- 3. Input details:
	- o Servicenow instance URL.
	- o Proxy user name.
	- Proxy user password.

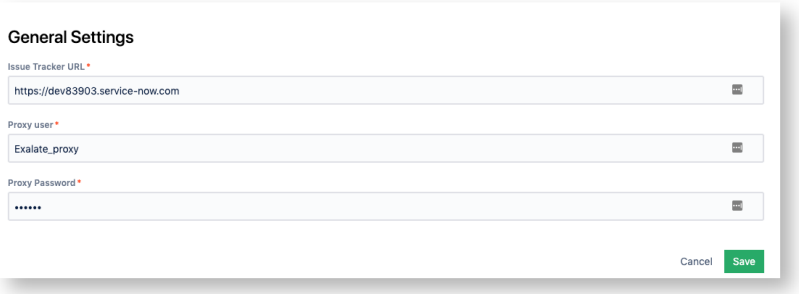

### Users and permissions

**Note**: For security reasons, it is better to create a separate role with specific permissions for a proxy user instead of giving him an administrator role.

To integrate Exalate with ServiceNow you need 2 ServiceNow user accounts:

#### **Proxy User**

The ServiceNow user account that fetches information from the ServiceNow instance and updates the ServiceNow entities with incoming changes.

The proxy user can integrate various tables or attributes depending on the permissions defined by his user role in ServiceNow.

#### **Exalate Console User**

The ServiceNow user is authorized to configure the Exalate app for ServiceNow. The Exalate console user must be an admin in your ServiceNow instance or the proxy user.

Exalate uses REST API to communicate with the ServiceNow issue tracker. By default, ServiceNow REST APIs use basic authentication or OAuth to authorize user access to REST APIs/endpoints. Therefore, the Exalate console users must have access to the ServiceNow instance admin configuration.

**IMPORTANT: Role Management V2 REST API plugin must be installed** and activated on your ServiceNow instance.

Starting from the New York version this plugin is included by default. But if you've recently updated your ServiceNow instance to the latest version you need to **activate Role Management V2 REST API plugin manually.** [ServiceNow](https://docs.servicenow.com/bundle/newyork-platform-administration/page/administer/roles/task/Role-Mgmt-V2-Upgrade.html) contextual security.

#### Configuring access on ServiceNow

You can access the ServiceNow instance in one of these ways:

#### **Basic Login**

In order to log in you use a Username and a Password. Exalate will not store the password in the database, but use the rest connection to attempt to log in to the ServiceNow node.

#### **OAuth Token**

Authentication with a Username and an OAuth token. Exalate will store the token and use it to access it. The token is refreshed every time the lifespan ends.

**Note**: OAuth token can be used as long as the refresh token is valid. Read more about setting up the refresh token in the article Access the Exalate app in [ServiceNow](https://exalatedocs.knowledgeowl.com/docs/set-up-log-in-with-oauth-tokens-in-exalate-for-servicenow).

You need to generate a new refresh token after the old one is expired. We suggest setting a longer lifespan for the refresh token.

## Video Tutorial

#### **O N T H I S PA G E**

#### [Introduction](http://docs.exalate.com/#Introduction0)

Install Exalate for [ServiceNow](http://docs.exalate.com/#InstallExalateforServiceNowonExalateCloud1) on Exalate Cloud Configure Exalate for [ServiceNow](http://docs.exalate.com/#ConfigureExalateforServiceNow2) Abstatl Us and the for Service Now on Your Own Server Release History<br>Configuring Proxy User [Permissions](http://docs.exalate.com/#ConfiguringProxyUserPermissions5) Video Tutorial API [Reference](http://docs.exalate.com/#VideoTutorial6) **[Product](http://docs.exalate.com/#3) [Glossary](http://docs.exalate.com/docs/glossary)** 

[Security](http://docs.exalate.com/docs/security) Pricing and [Licensing](http://docs.exalate.com/docs/pricing-licensing) **Resources** [Academy](https://exalate.com/academy)<sup>[2]</sup> [Blog](https://exalate.com/blog) C [YouTube](https://www.youtube.com/@exalate-integration) Channel [ [Ebooks](https://exalate.com/ebooks-and-whitepapers/)<sup>[2]</sup> **Still need help?** Join our [Community](https://community.exalate.com) [ Visit our [Service](https://support.idalko.com/plugins/servlet/desk/portal/8) Desk [ Find a [Partner](https://exalate.com/partners)  $\mathbb{Z}^{\bullet}$